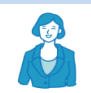

当院では、オンライン上での病院案内を WEB会議ツール「Webex Meeting」にて対応いたします

直接病院見学へお越し頂けない場合に使用するWEB会議ツール「Webex Meeting」の ゲスト参加用マニュアルです。ご利用にあたっての必要事項がございますのでご確認下さい。

#### ◆ご利用にあたっての必要事項

1.ネットワーク環境

インターネットに接続可能な環境が必要です。また、通信量が多くなりますので、インターネット 契約内容をご確認のうえご利用下さい。Wi-Fi環境でのご利用をお勧めします。

- 2.アプリのインストール PC/タブレット/スマートフォンでもご利用頂けますが、アプリのインストールが必要です。 事前にインストールして頂くか、「招待メール」からインストールして頂きます。
- 3.ハードウェア環境

ご自身の音声や映像を送るにあたりWEBカメラやマイク等が必要となります。 ハードウェア環境をご確認のうえご利用下さい。

WEB会議ツール「Webex Meeting」とは

「Webex Meetings」はCisco社が提供するオンライン会議システムであり ユーザー登録をしていなくても会議に参加することができるアプリケーションです 招待を受けてゲスト参加する場合は「アカウント登録不要」です。

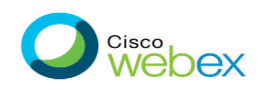

#### 1. お申し込みの流れ

#### ①オンライン病院案内をご希望の方は、下記のアドレスにご連絡下さいませ ご連絡先: recruit@nanpuh.or.jp ※ご希望の日程およびご説明を希望する職種/診療科などを教えて下さい

#### ②日程を調整し、後日お申し込みを頂いたメールアドレスへ 当院より会議に参加するためのリンクをお送りします。

リンクをクリックするだけで、会議に参加することができます スマートフォンやタブレットでも、アプリをインストールすれば簡単に参加できます

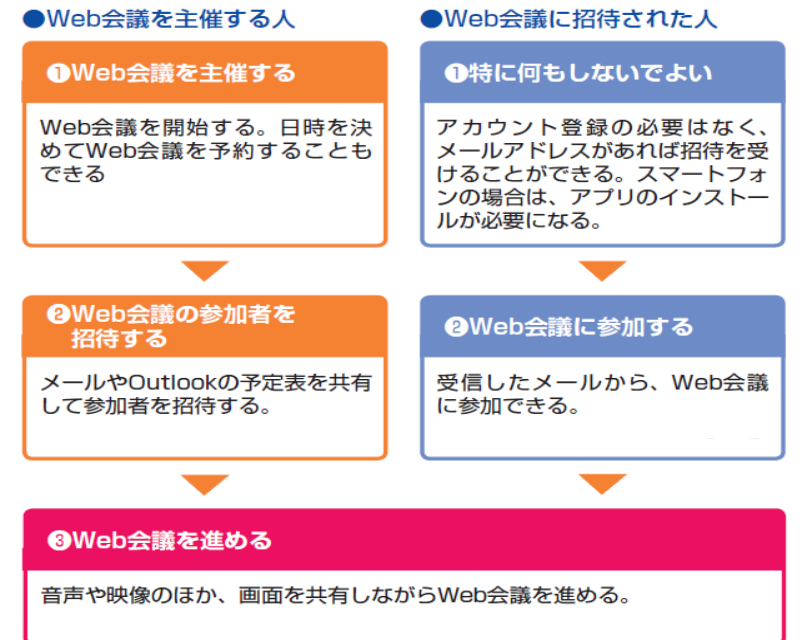

## 2. オンライン会議に参加する

手順1)当院より、オンライン会議について図のようなミーティング招待状のメールが届くので 本文中の参加URLをクリックします

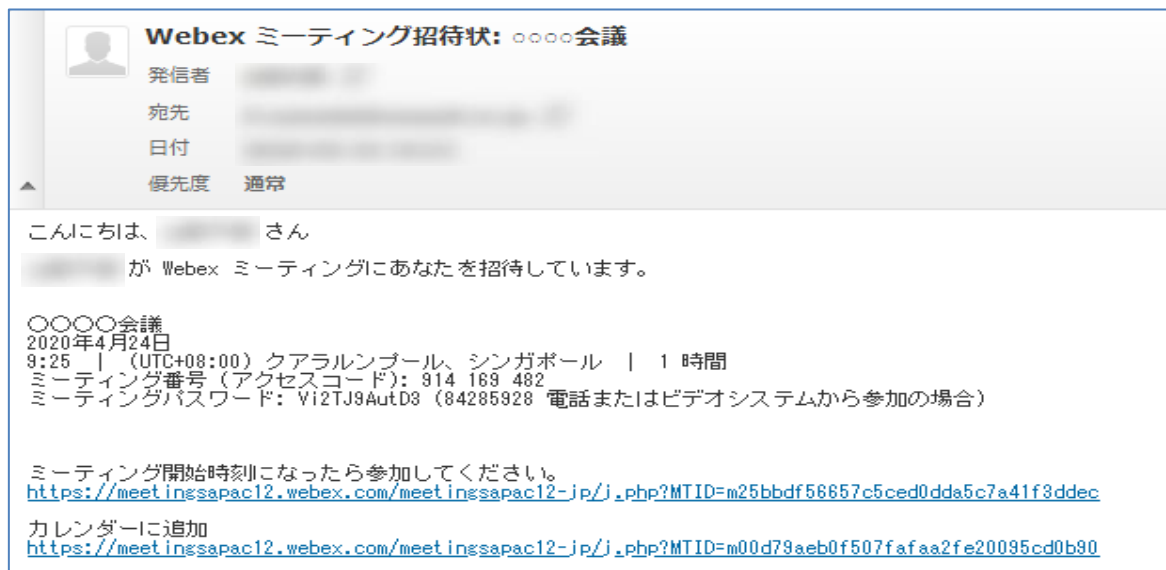

手順2)会議のスタート画面が表示され、端末にインストールされたアプリが起動します ※予めアプリをダウンロードしていない場合ダウンロード用リンクが表示されます

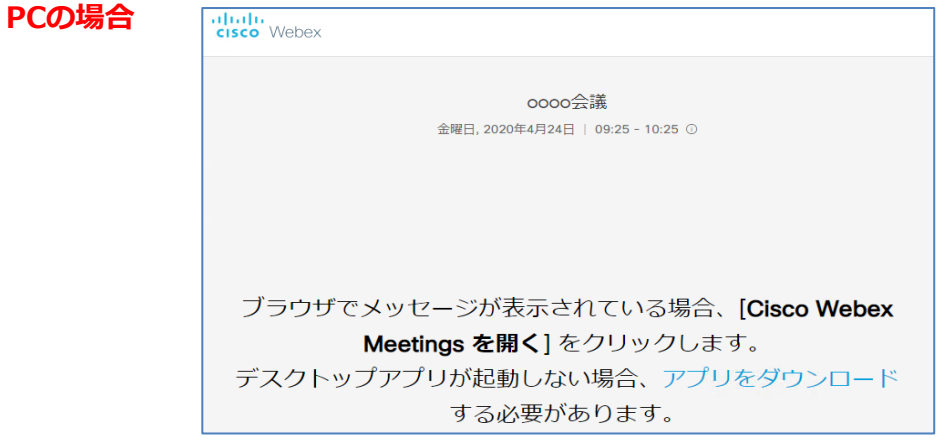

### スマホ・タブレットの場合

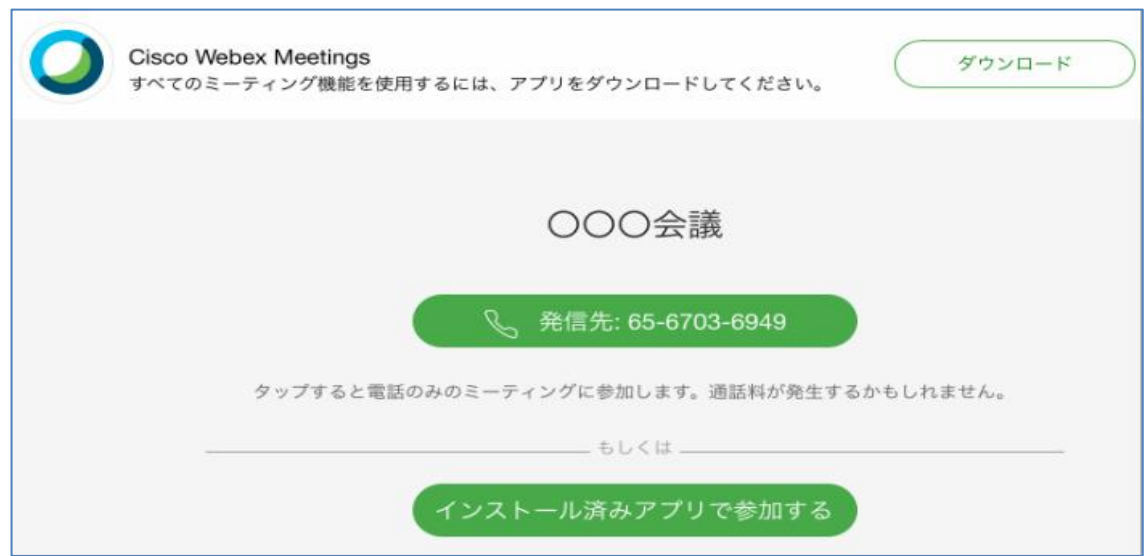

手順3)会議で表示される名前とメールアドレスを入力します

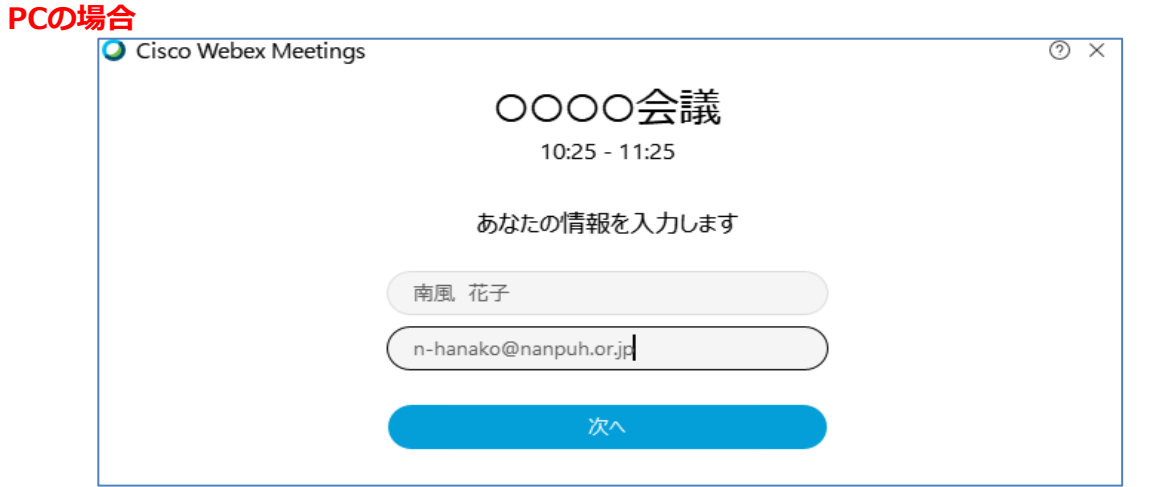

## スマホ・タブレットの場合

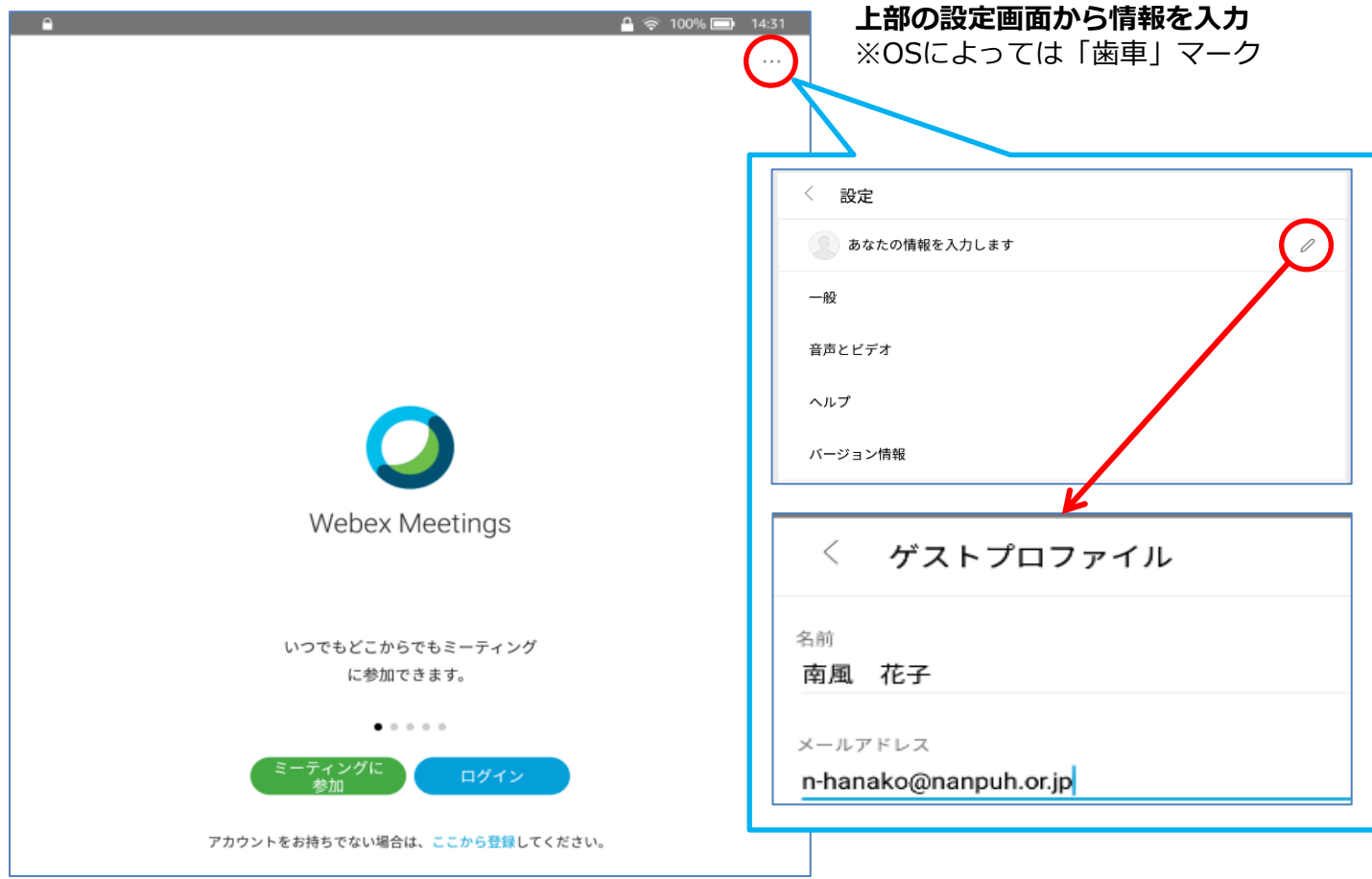

# d HINT 招待された人もアカウントが必要なの?

WebExのアカウントが必要になるのは、基本的にWeb会議を開催する側だけです。 Web会議に参加するだけであれば、アカウントは必要ありません。 手順③で入力している名前とメールアドレスは、Web会議のときに参加者を 識別 するために利用されるだけで、アカウントとして利用されるわけではありません。

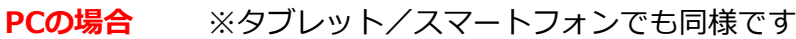

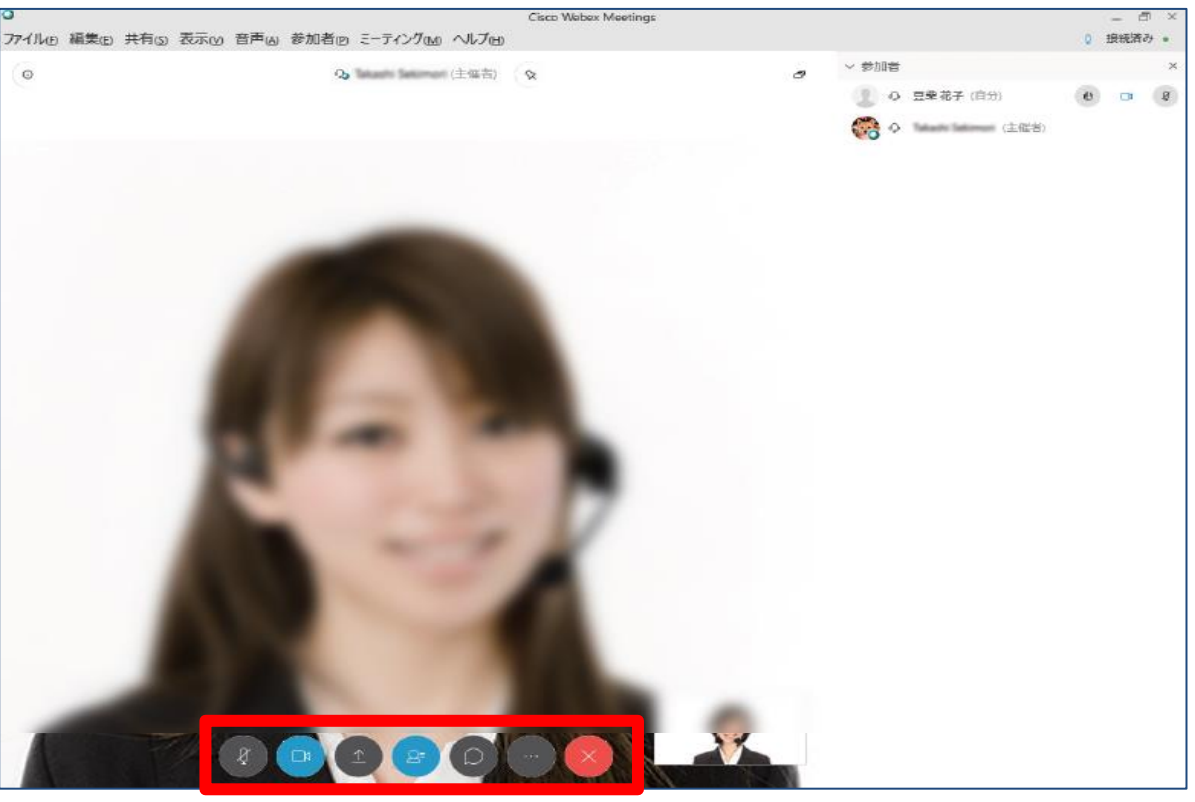

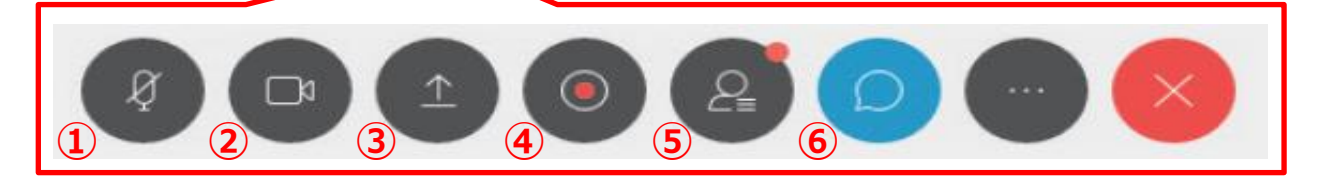

- ① マイクの ON / OFF を切替えます
- ② カメラの ON / OFF を切替えます
- ③ ホストによる画面共有やファイルの共有を行います
- ④ 会議画面を録画します(会議終了時に保存画面が表示)
- ⑤ 参加者のリストを表示します
- ⑥ 参加者全員あるいは特定の参加者にチャットを入力します

#### その他の機能

- ・ オンライン投票機能 (投票を自由に作成し、アンケートを採れる)
- ・ 画面上にメモ書き (資料などに注釈をつけたり、メモを記入したりできる)